Procedimiento Cambio de contraseña del correo institucional

1

## Outlook

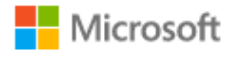

Iniciar sesión Continuar a Outlook

Matricula@udec.edu.mx

¿No tiene una cuenta? Cree una.

¿No puede acceder a su cuenta?

**Inicia sesión en tu correo institucional.** 

**En la parte superior**  derecha de tu cuenta da<br> **clic sobre la fotografía** 

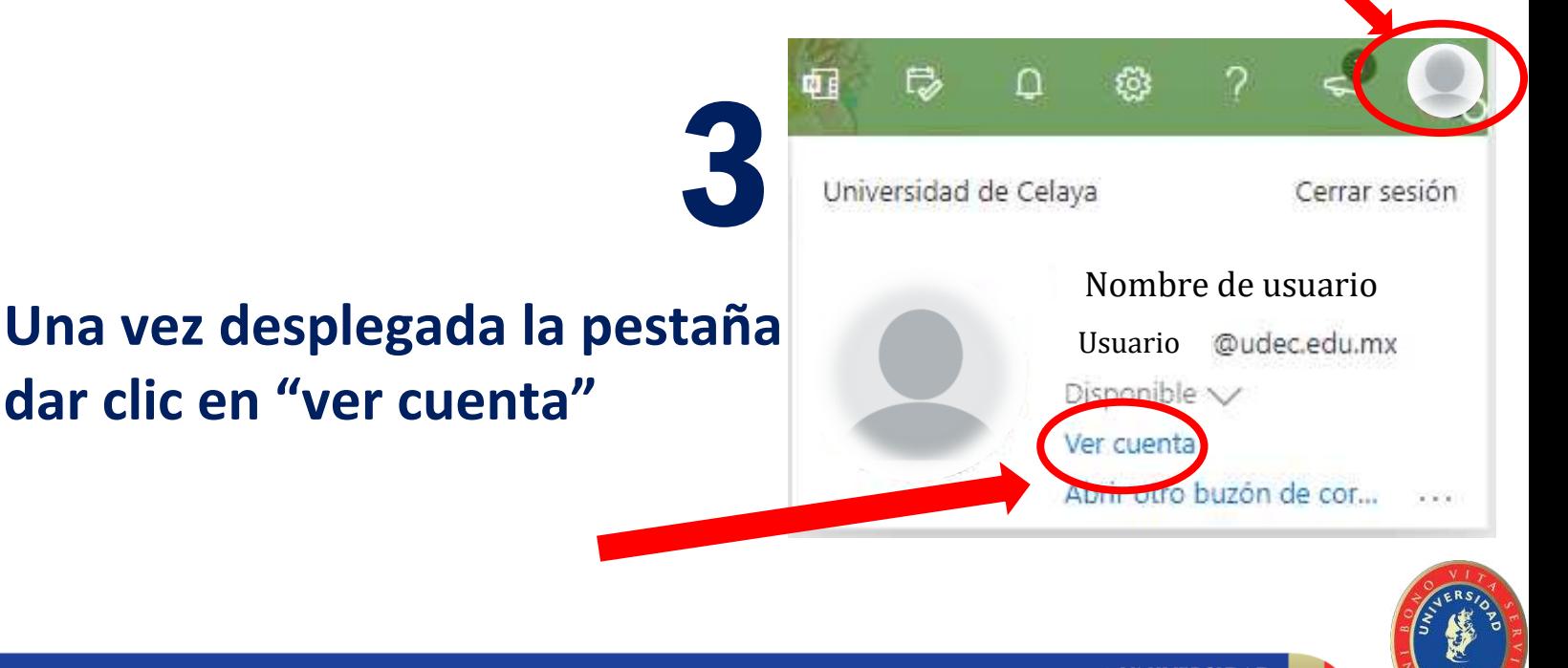

Siguiente

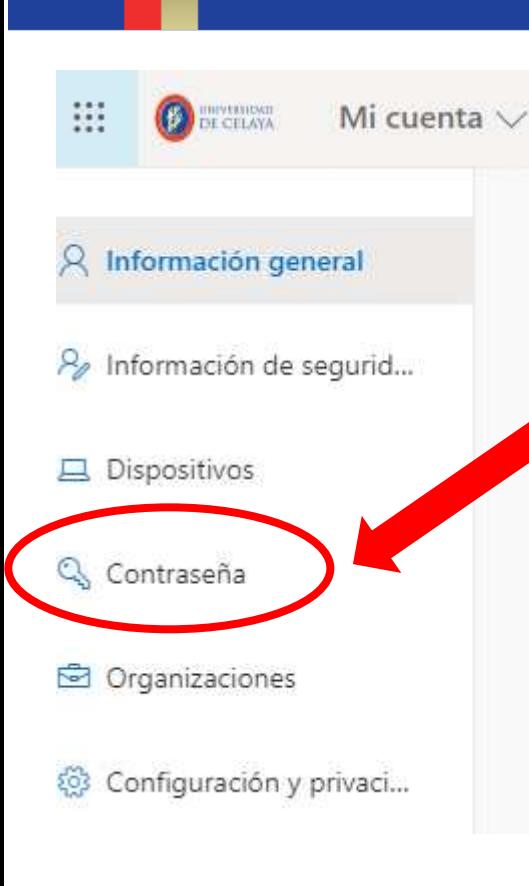

**Se abrirá una nueva pestaña, de lado superior izquierdo se encontrará la opción de contraseña, daremos clic sobre ella.** 

4

5

**Ingresa en el primer campo la contraseña con la que iniciaste sesión posteriormente introduce la nueva contraseña, da clic en enviar.** 

Cambiar contraseña

Es necesario establecer una contraseña segura. Especifique entre 8 y 256 caracteres, pero no incluya palabras ni nombres comunes y combine letras mayúsculas, minúsculas, números y símbolos.

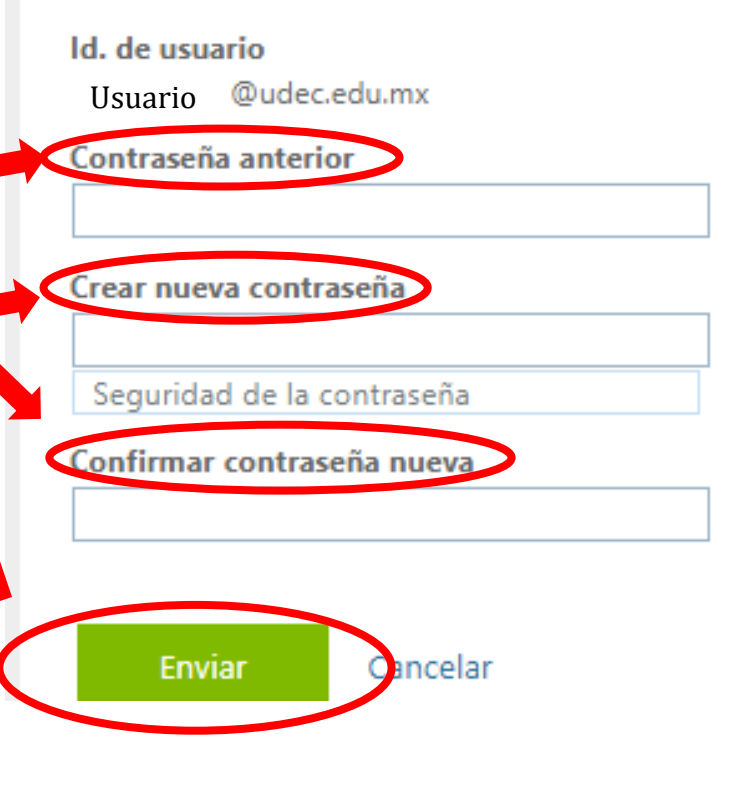

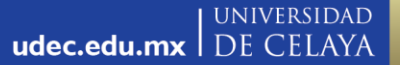

## **NOTA: Si no puedes ingresar a tu correo institucional, Ponte en contacto con el departamento de informática para recibir apoyo.**

**Correo: [soporteinformatica@udec.edu.mx](mailto:soporteinformatica@udec.edu.mx) Tel: (461)6139099 ext.1007** 

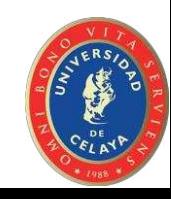